If you do not see the Partial Refund button described below and do not see the checkbox described for full refunds you need to contact iATS (888-955-5455) and request that you be authorized to make refunds and they will apply these tools to your account.

## **To Process a Partial Refund through IATS**

When processing a partial refund, you must first log-in to our site: https://www.iatspayments.com/portal/login using your client code with your "01" sub code (your admin code) on the end.

Go to the "Reports" tab at the top of the page. Click the Journal link.

Once you are on this page:

1. Enter in the date when the original transaction was made. The date field is right beside the Client Code field, it is easiest to click on the calendar icon itself and enter it in that way, rather than entering it in manually.

2. Press the "CC Approval" tab.

3. Locate the transaction which you wish to issue the partial refund. Click on the "Partial Refund" button on the far right edge of the screen.

4. Enter the dollar amount of the transaction you wish to refund.

5. Press "Refund". (Please note that you will only be able to refund the maximum amount of the transaction.)

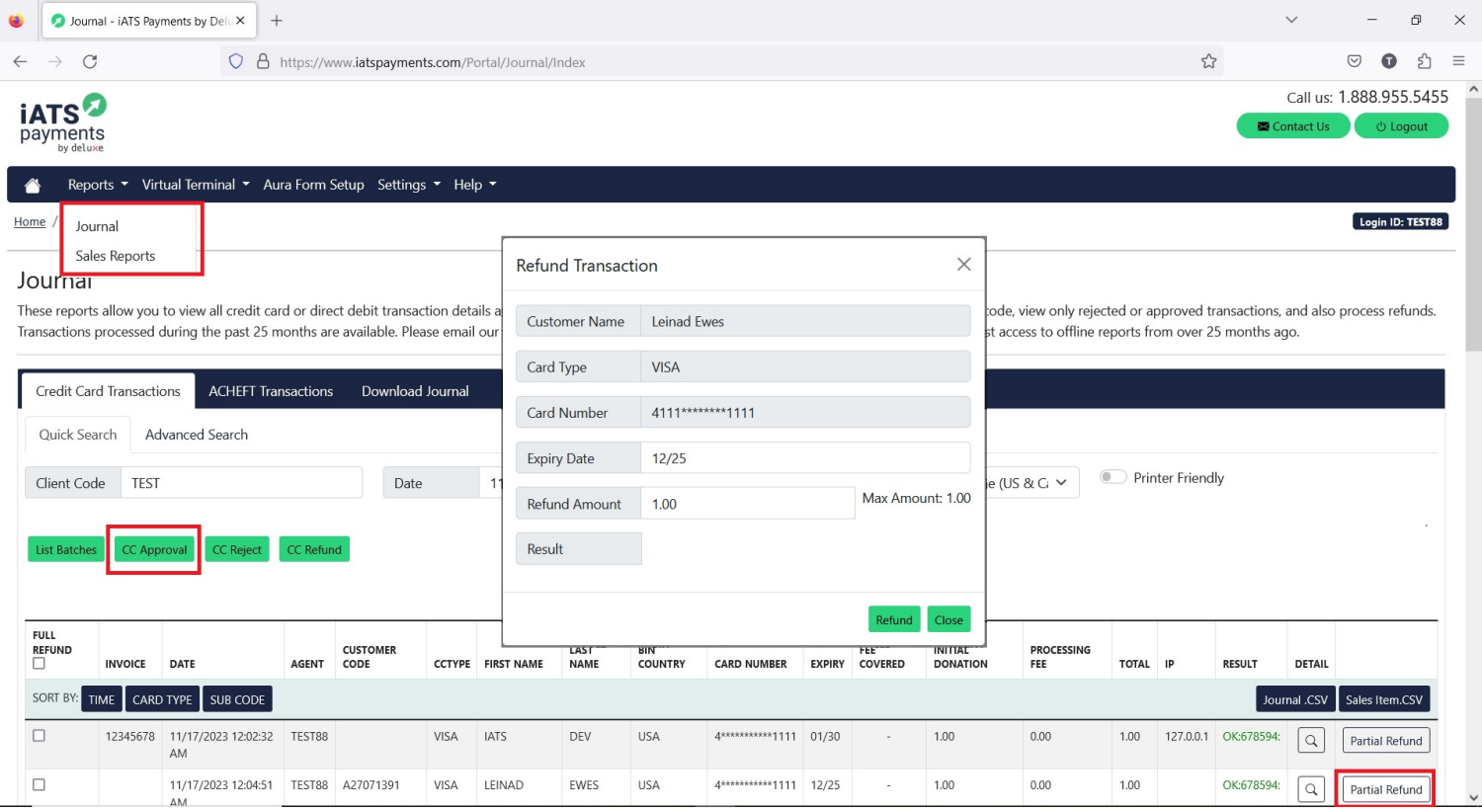

## **To Process a Full Refund**

When processing a full refund, you must log-in to our site:<https://www.iatspayments.com/portal/login> using your client code with your "01" sub code (your admin code) on the end.

Click the "Reports" tab at the top of the page Click the Journal link.

Once you are on this page:

1. Enter in the date when the original transaction was made. The date field is right beside the Client Code field, it is easiest to click on the calendar icon itself and enter it in that way, rather than entering it in manually (see example from step 2 above).

2. Press the "CC Approval" button.

3. Locate the transaction which you wish to issue the full refund. Check the refund box on the far left that is beside the correct transaction.

4. Click on the "Refund the Selected Transactions" button, which is located at the bottom left of the page.

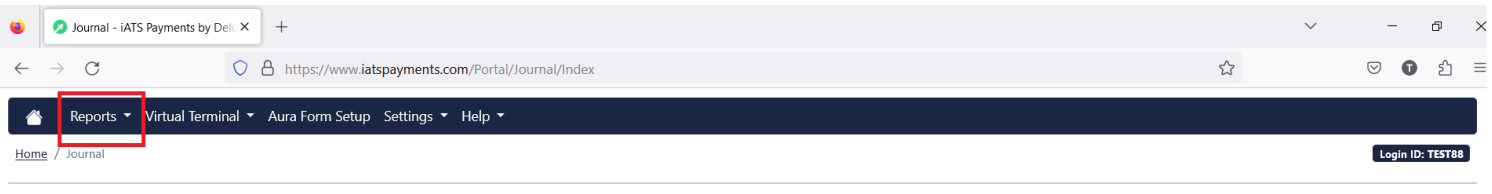

## Journal

These reports allow you to view all credit card or direct debit transaction details associated with a specific date or range of dates. You can sort by card type or sub code, yiew only rejected or approved transactions, and Transactions processed during the past 25 months are available. Please email our Customer Care Team at iats comats asyments.com or call 1.888.955.5455 to request access to offline reports from over 25 months ago.

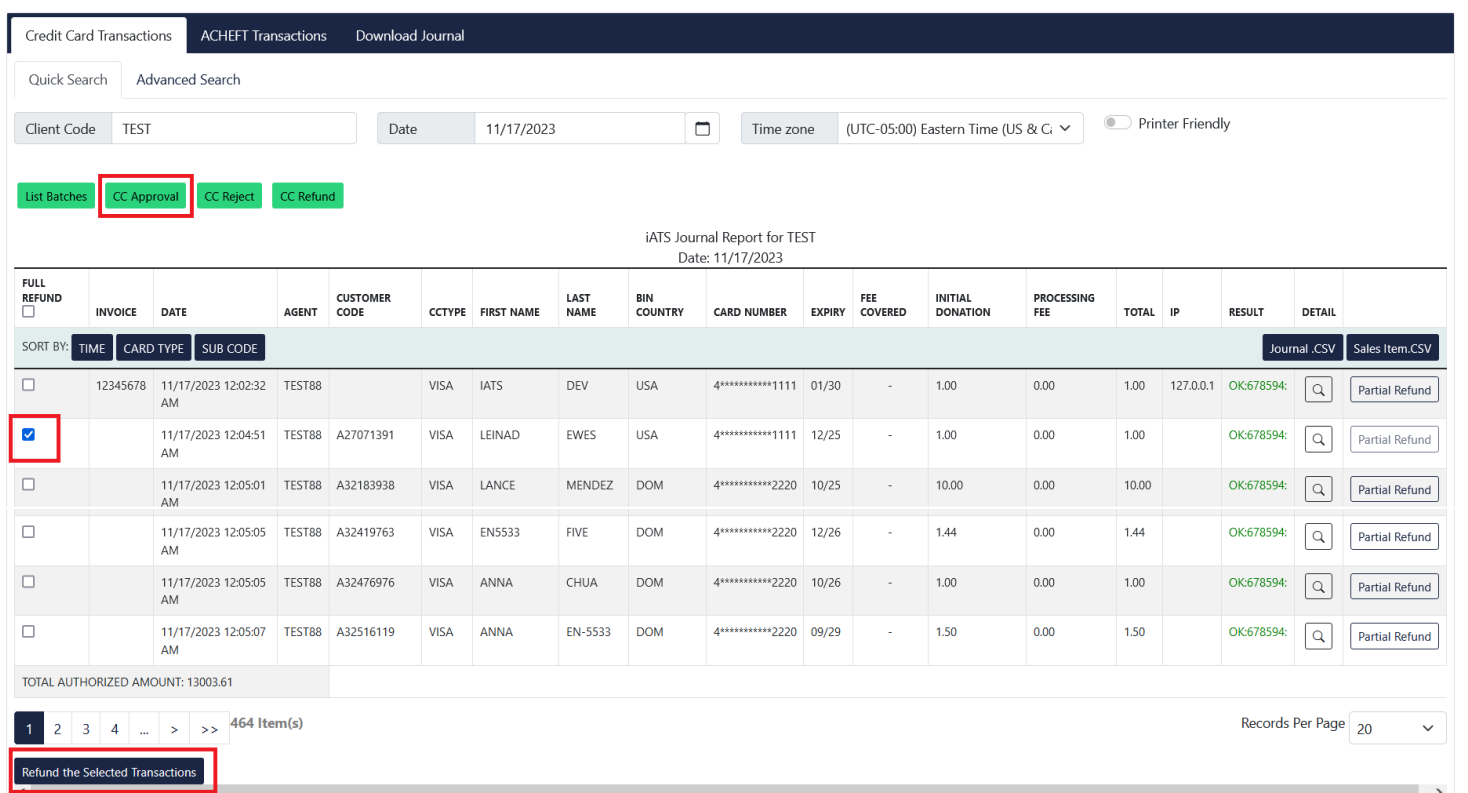

## **To Confirm the Refund has been Processed**

Go to the Reports tab. Click Journal. Then click the "CC Refund" button to run a report for today (or the date which you processed your refund).